- $\bullet$  Login पश्चात User ID खोलिने छ र उक्त खोलिएको ID मा रातो अक्षर Tax Clearance लाई Click गर्ने,
- $\bullet$  3क्त Tax Clearance मा आर्थिक वर्ष छनोट गरी करचुक्ता प्रमाणपत्र पिन्ट गर्न सकिनेछ।

#### e-TDS भर्नको लागि तलका चरणहरु पालना गर्नपर्ने हन्छ :

- Step-1: आन्तरिक राजस्व विभागको वेभ साइट www.ird.gov.np मा गएर Taxpayer Portal मा click गर्नुहोस् ।
- Step -2 : e-TDS मा click गर्नहोस।
- Step-3 : सब्मिसन नं. लिने फारम भन्ने बटनमा click गर्नुहोस ।
- Step-4 : सब्मिसन नम्बर लिने फारममा प्रयोगकर्ताको नाम. पासवर्ड. पनः पासवर्ड, आफ्नो संस्था (रोजगारदाता) को स्था.ले.नं. प्रविष्टि गर्नुहोस् । यदि आफ्नो संस्थाको withholder Pan No नभएमा Withholder name मा आफ्नो संस्थाको नाम entry गर्नुहोस् ।  $IRO$  Name मा सम्बन्धित कार्यालयको नाम छान्नुहोस् । यसका साथै इमेल, फोन नं., ठेगाना, भौचर मिति तथा कुन मिति देखी कुन ीमति सम्मको अग्रिम कर हो सो को मिति प्रविष्टी गरी Register मा $\,$  click गर्नुहोस् ।
- Step-5: त्यसपछि Registration मा click गरेर Transaction Number प्राप्त गर्नुहोस् । तपाई सफलतापूर्वक रजिष्टर हुनुभयो भनी सब्मिसन नं., प्रयोगकर्ताको नाम, विथहोल्डरको नाम लगायत अघि फारममा भरिएको विवरण स्क्रिनमा देखिन्छ। सब्मिशन नं., प्रयोगकर्ताको नाम र पासवर्ड टिप्नहोस
- Step-6 : ट्रान्ज्याक्सन button मा click गर्नुहोस् । सवै विवरण भरेर प्रत्येक रेकर्ड समाप्त भएपछि Add गर्दै जानहोस। प्यान नभएमा Name मा कट्टी हुने ब्यक्तिको नाम राख्दै जानुहोस् । धेरै व्यक्तिको रेकर्ड एकैचोटी अपलोड गर्न दिइएको नमुना अनुसार Excel file मा गएर डाटा बनाई अपलोड गर्नुहोस।
- Step-7 : टान्ज्याक्सन सम्बन्धी सम्पूर्ण विवरण प्रविष्टी गरी सकेपछि Save गर्दै जानुपर्दछ। एक पटक यिन यगत भै सकेपछि  $\operatorname{Save}$  गरिएको विवरण मात्र पुनः आफैले हेर्न वा थपघट गर्न सकिन्छ। Save गरि एको विवरण पुनः हेर्न वा संशोधनको लागि Withholder Log in मा गएर Withholder User र Password प्रयोग गर्नुपर्ने हुन्छ .
- Step-8 : ट्रान्ज्याक्सन सम्बन्धी सम्पूर्ण प्रविष्टि गरी सकेपछि स्क्रिनको माथिल्लो भागमा भौचर भर्ने फाराम भन्ने वटनमा  $\operatorname{click}$  गर्नुहोस् । भौचर सम्बन्धी विवरण भर्ने फारमा राजस्व शीर्षक नं., भौचर नं., <u>ति</u>रेको प्रकार (नगद, बैक), रकम दाखिला मिति, आन्तरीक राजस्व

कार्यालय वा करदाता सेवा कार्यालयको नाम (जुन कार्यालय अन्तर्गत बैंक खातामा रकम जम्मा गर्नु भएको छ), बैकको शाखा र टि.डि.एस. र कम प्रविष्टि गरी प्रत्येक रेकर्ड समाप्त भएपछि Add Button मा click  $\overline{u}$ ी जानहोस $\overline{u}$ ।

- Step-9 : भरेको विवरण ठीक छ छैन हेर्नको लागी Print Preview मा  $click$  $\overline{u}$ गर्नहोस।
- Step-10: प्रविष्टि भएका विवरणहरू गलत भएमा Edit Button मा click गरी संशोधन गरी Update Button मा click गरी पनः सम्पादन गर्नहोस।
- $Step-11$ : सम्पूर्ण विवरण प्रविष्टि गरी सकेपछि विवरण सही छ भने Submit button मा click गर्नुहोस् । यसरी Submit गरी सकेको विवरण Withholder User र Password बाट पुनः संशोधन गर्न सकिदैन ।
- Step-12: प्रविष्टि गरिएका सवै विवरण ठीक भएमा दुई प्रति प्रिन्ट गरेर सम्बन्धित कम्पनीको आधिकारिक व्यक्तिको हस्ताक्षर र कम्पनीको छाप लगाई सम्बन्धित भौचरको छायाँ प्रति समेत संलग्न गरी सम्बन्धित आन्तरीक र ाजस्व कार्यालयको एक प्रति  $\operatorname{verify}$  का लागि पेश गर्नुहोस् र अर्को प्रति आफ्नो कम्पनीमा राख्नुहोसु ।

#### व्यक्तिको आफ्नो कर कट्टी (e-TDS) विवरण हेर्ने तरीका :

आफ्नो नाममा कुनै कम्पनी वा कार्यालयको काटेको कर कड्टी रकम सम्बन्धित आन्तरिक राजस्व कार्यालयमा दाखिला गरे नगरेको सजिलैसंग घरबाटै Internet बाट निम्न बमोजिम हेर्न सकिन्छ। यसरी विवरण हेर्नलाई ब्यक्तिको PAN लिएको र कम्पनीले सो रकम e-TDS विवरण भरी Verify गरेको हनपर्दछ

- $\bullet$  an-atles in state and ideal of the change  $\epsilon$  Password lagsed in
- आन्तरीक राजस्व विभागको वेभ साइटमा गएर Taxpaver Portal मा गई  $e$ -TDS मा click गर्नुहोस्
- Withholdee login मा click गर्नुहोस् ।
- PAN, Username र Password राख्नुहोस् ।
- $\bullet$  करकट्टी भएको अवधि  $\rm{Entry}$  गर्नुहोस् ।
- तपाईको विवरण हेर्न वा छाप्न सकिन्छ।

थप जानकारी तथा आवश्यक सेवाको लागि आन्तरिक राजस्व कार्यालय पोखरामा सम्पर्क गर्नहोला ।

 $\overline{u}$ फोन नं. 069-86830C, फुयाक्स: 069-868889 इमेल iro $22@$ ird.gov.np Facebook Page: आन्तरिक राजस्व कार्यालय पोखरा ÷Inland revenue office, Pokhara

"स्वच्छ, पारदर्शी र प्रविधिकैत्री कर प्रशासन: *विकास, समद्भि र संशासन*"

# अनलाइन सेवाको कार्यप्रक्रिया

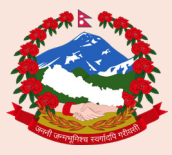

नेपाल सरकार अर्थ मन्त्रालय आन्तरिक राजस्व विभाग आन्तरिक राजस्व कार्यालय पोखरा, कास्की

## अनलाइन मार्फत करदाताले आफ्नो अभिलेख आफै अद्यावधिक गर्ने पक्रिया KYT Form

- $i$ rd.gov.np मा Log in गर्ने,
- Taxpayer Portal मा क्लिक गर्ने,
- General Menu को Taxpayer Log in मा क्लिक गर्ने,
- आफ्नो PAN, User ID, Password भर्ने । (यदि User ID, Password नभएमा वा विर्सिएको भएमा स्वयं User ID, Password Create / Reset गर्न सकिनेछ)
- $KYT$  लिंकमा क्लिक गर्ने.
- स्क्रिनमा देखिएको सुचनाहरू भर्नुहोस्,
- Save बटन क्लिक गर्ने,
- मोवाइल वा इमेलमा प्राप्त भएको  $\overline{\mathrm{OTP}}$  राखी  $\overline{\mathrm{Verify}}$  गर्ने।

## हरेक वर्ष KYT अद्यावधिक गर्ने करदातालाई SMS मार्फत विभिन्न जानकारी प्राप्त हुनेछ ।

#### 3 अनलाइनबाटै व्यक्तिगत स्थायी लेखा नम्बर (PPAN)

- $\rm IRD$  को वेभसाइट https://ird.gov.np खोल्नुहोस्,
- $\bullet$  करदाता पोर्टलमा Click गर्नुहोस्,
- Registration (PAN, VAT, Excise) भित्र रहेको Application for  $Registration$  मा क्लिक गर्नुहोस्,
- User name, Password लगायतका विवरण भरी Personal PAN मा <u>चिनो लगाउनु</u>होसु,
- $\bullet$  कुन कार्यालयबाट PPAN लिने हो सो कार्यालय छानी OK मा क्लिक  $\overline{v}$ गर्नहोस.
- Continue मा क्लिक गरेपछि सम्पर्ण विवरण भर्नहोस.
- Submit पछि मोवाइल र इमेलमा $OTP$  आउनेछ,
- $\overline{\rm OTP}$  भर्नहोस Verity भएपछि मोबाइल र इमेलमा PAN आउनेछ,
- कार्यालयबाट Verify भएपछि विवरण भर्दाको Login बाट प्रिन्ट गर्ने व्यवस्था समेत गरिएको छ ।

### **a**<sub>z</sub>area in The User ID र Password नयाँ Create गर्ने वा **बिर्सिएमा Reset गर्ने तरीका**

- ird.gov.np मा Log in गर्ने,
- Taxpayer Portal मा Log in गर्ने,
- General Menu भित्रको Create Password क्लिक गर्ने,
- आफ्नो PAN टाइप गर्ने.
- Password राखी पुनः Confirm Password गर्ने,
- $\bullet$  Create Password मा क्लिक गर्ने,
- $\bullet$  मोवाइल र इमेलमा प्राप्त भएको OTP नम्बर राखी Verify Button क्लिक गर्ने.
- � User Account Created Successfully Please Log in with current Credential भन्ने सूचना प्राप्त गर्नुहुनेछ।

#### Online सेवामार्फत करदाताले आफ्नो अन्तःशुल्क इजाजतपत्र आफै नविकरण गर्ने प्रक्रियाः

- ird.gov.np मा  $\log$  in गर्ने,
- Taxpayer Portal मा Click गर्ने,
- Excise Self Renew Permit मा Click गर्ने.
- आफ्नो PAN र इजापत्र नम्बर राख्ने,
- Register Button मा Click गर्ने। कुन कुन कारोवार गर्न इजाजतपत्र <u>लिएको छ र सोको लागि कति इजाजत दस्तुर लाग्दछ भन्ने सूचना दे</u> खिनेछ
- $\bullet$  बैंक छनौट गर्ने.
- Submit Button Click गर्ने.
- Connect IPS गई दस्तुर भुक्तानी गर्ने,
- इजाजतपत्र प्रिन्ट गर्ने Taxpayer Portal को General Menu भित्र Taxpayer Log in मा Click गर्ने,
- PAN, User ID, Password राखी Log in गर्ने,
- $KYT$  Form भर्न बाँकी भएमा सो फाराम भर्ने,
- Print Excise Permit Menu मा गई इजाजतपत्र नम्बर राख्ने,
- Search Button Click गर्ने,
- $\rm Print$   $\rm{Icon}$  म $\rm{Click}$  गरी पिन्ट गर्ने ।

#### डे 09 विवरण भर्ने प्रक्रियाः

- ◆ अायकर विवरण (डे-०१) भर्नको लागि आन्तरिक राजस्व विभागको वे भसाइट https://ird.gov.np खोल्नु पर्दछ र करदाता पोर्टल (Taxpayer Portal) मा क्लिक (Click) गर्नुपर्दछ।
- ◆ करदाता पोर्टल(Taxpayer Portal) खलेपछि Integrated Tax System को मेन (Menu) देखिन्छ। मेन नदेखाएमा Integrated Tax System को अगाडि रहेको '+' चिन्हमा क्लिक गरेर खोल्न सकिन्छ।
- ◆ त्यसपछि Income Tax Menu सँगै रहेको '+' चिन्हमा क्लिक गरेर Income Tax Menu खोल्नपर्दछ।
- $\bullet$   $\overline{\phantom{a}}$  त्यसपछि D-01 Return Entry मा क्लिक गरेपछि फाराम देखा पर्दछ।
- .<br>स्थायी लेखा नम्बर भरेपछि व्यवसायको नाम र ठेगाना प्रणालीबाट स्वचालित रूपमा देखिन्छ ।
- $\bullet$  त्यसपछि आफ्नो हालको मोवाइल नम्बर उल्लेख गर्नुपर्दछ। जसमा

विवरण रूजु भएपछि कर दाखिला भएको सूचना प्राप्त हुनेछ।

- ्त्यसपछि आफ्नो इमेल ठेगाना उल्लेख गर्नुपर्दछ जसमा करचुक्ता प्रमाणपत्र वा अन्य सूचना प्राप्त हुनेछ।
- $\bullet$  अन्त्यमा तल वक्समा देखिएको Register बटनमा क्लिक गर्नुपर्दछ त्यसपछि एउटा वक्स देखिनेछ।
- उक्त फाराममा देहायका विवरण भर्नुपर्दछ<del>ः</del>
	- $\Box$  आर्थिक वर्ष
	- $\Box$  कारोवार रकम
	- $\Box$  कड़ि हने रकम
- त्यसपछि Tab बटन थिच्नुपर्दछ ।
- Tab वटन थिचेपछि एउटा स्क्रिन देखा पर्नेछ।
- आफुले उल्लेख गरेको कारोवार रकम र कट्टी हुने रकम ठीक भएमा  $\rm OK$ बटन थिच्नुपर्दछ। अन्यथा Cancel बटन थिच्नुपर्दछ। Cancel गरी पुनः आर्थिक वर्ष कारोवार रकम तथा कड़ी हुने रकम भर्न सकिन्छ ।
- इप बटन थिचेपछि एउटा स्क्रिन देखिनेछ ।
- अर्को आय वर्षको आय विवरण पेश गर्न चाहेमा पुनः आय वर्ष छनोट गरी कारावर रकम र कट्टी हुने रकम उल्लेख गर्नुपर्दछ।
- $\bullet$  ally and be set of the light violent single stock with  $\bullet$  and  $\bullet$  with  $\bullet$ को बैंक छान्नु पर्दछ।
- ◆ अाफूले घोषणा गरेको कारोवार रकम र कट्टी हुने रकम ठीक भए नभएको पुनः चेकजाँच गरी ठीक भएमा Submit बटन थिच्नुपर्दछ। बेठीक भएका Delete गरी पुनः विवरण भर्नुपर्दछ।
- Submit बटन क्लिक गरेपछि तलको Screen देखा पर्दछ ।
- रकम भक्तानी गर्ने विकल्पमध्ये हाललाई कनेक्ट आईपिएस Connect IPS बाट भक्तानी गर्न सकिन्छ।
- $\bullet$  artital soft which the set of the symmetry lift in the system in the system in the system in the system in the system in the system in the system in the system in the system in the system in the system in the system श गरेको आय विवरण (Return) स्वतः रूज Verify भएको मानिनेछ।

## डे 09 करदाताले बैकमा आय विवरण सहित कर दाखिला गरे पश्चात निम्न तरीकाबाट करचक्ता प्रमाणपत्र लिन सकिनेछ:

- Mozilla Firefox Browser Open वा Chrome गर्ने,
- www.ird.gov.np खोज्ने,
- Taxpayer Portal मा Click गर्ने,
- त्यस पश्चात General खोज्ने.
- Taxpayer Login मा Click गर्ने,
- कार्यालयको दिइएको User ID र Password प्रयोग गरी Change मा  $C$ lick गर्ने,
- $\bullet$  परिवर्तित User ID र Password लगाई Login गर्ने,